### Sistema de Solicitud de Reserva de Aulas (SIRA) del Centro de Ciencias de la Atmósfera

### **Introducción**

El SIRA es una aplicación Open Source la cual está basada en el MRBS (Meeting Room Booking System) y adaptada a las necesidades para la reservación de aulas, así como el auditorio del Centro de Ciencias de la Atmósfera (CCA), la cual permite a cualquier persona consultar las reservaciones realizadas, al igual que a los usuarios autorizados del sistema a realizar nuevas reservas que se verán reflejadas en el calendario.

Al tratarse de una aplicación web, su uso requiere el empleo de un navegador web (Mozilla Firefox o Internet Explorer, Chrome, etc). Para acceder a la aplicación es a través de la página del CCA www.atmosfera.unam.mx/tramites.html y buscar la liga de Reservación de Aulas.

El sistema gestiona una serie de aulas, agrupadas en dos áreas (CCA y CCA Edificio2). Cada aula tiene diariamente catorce horas disponibles (desde las siete de la mañana hasta las nueve de la noche). Una reserva se realiza sobre una o varias aulas, en uno o varios días y en alguna o algunas de las horas de disponibilidad.

El sistema considera tres tipos de usuarios:

- Los usuarios no autorizados; que comprenden a cualquier persona que use la aplicación, tienen la capacidad de navegar por el sistema y ver las reservas solicitadas y realizadas.
- Los usuarios autorizados; son los que pueden identificarse en el sistema y realizar solicitudes de reserva de forma detallada, así como realizar cambios posteriores en su reservación. Los usuarios autorizados deben tener un correo electrónico.
- Los administradores; los cuales tienen privilegios para modificar todas las reservas realizadas, y así mismo pueden crear y borrar usuarios, al igual que agregar o borrar recursos a reservar.

### **Formato de la Interfaz**

La interfaz principal del programa se muestra en la fig.1. En la parte superior se puede cambiar la fecha cuyas reservas se quieran ver. Se tienen también enlaces a la ayuda, la zona de Salas (restringida), los informes y la búsqueda.

En la parte superior izquierda se muestran dos listas desplegables (Agrupaciones) que permiten seleccionar la agrupación y el aula dentro de ese grupo que sea de su interés. Se muestran también los calendarios del mes actual, del anterior y del siguiente.

En el centro de la interfaz se encuentra el cuadrante que muestra las reservas actuales. Se pueden mostrar tres cuadrantes distintos:

- Semanal: Reservas para el aula seleccionada en la semana seleccionada. Este es el cuadrante que se muestra por defecto al acceder a la aplicación.
- Diario: Reservas para cada aula del grupo seleccionado durante el día elegido.
- Mensual: Reservas para cada día del mes seleccionado.

En la parte inferior de la pantalla se muestran fechas alternativas cercanas a la actual. Se pueden mostrar los cuadrantes respectivos pulsando en ellas.

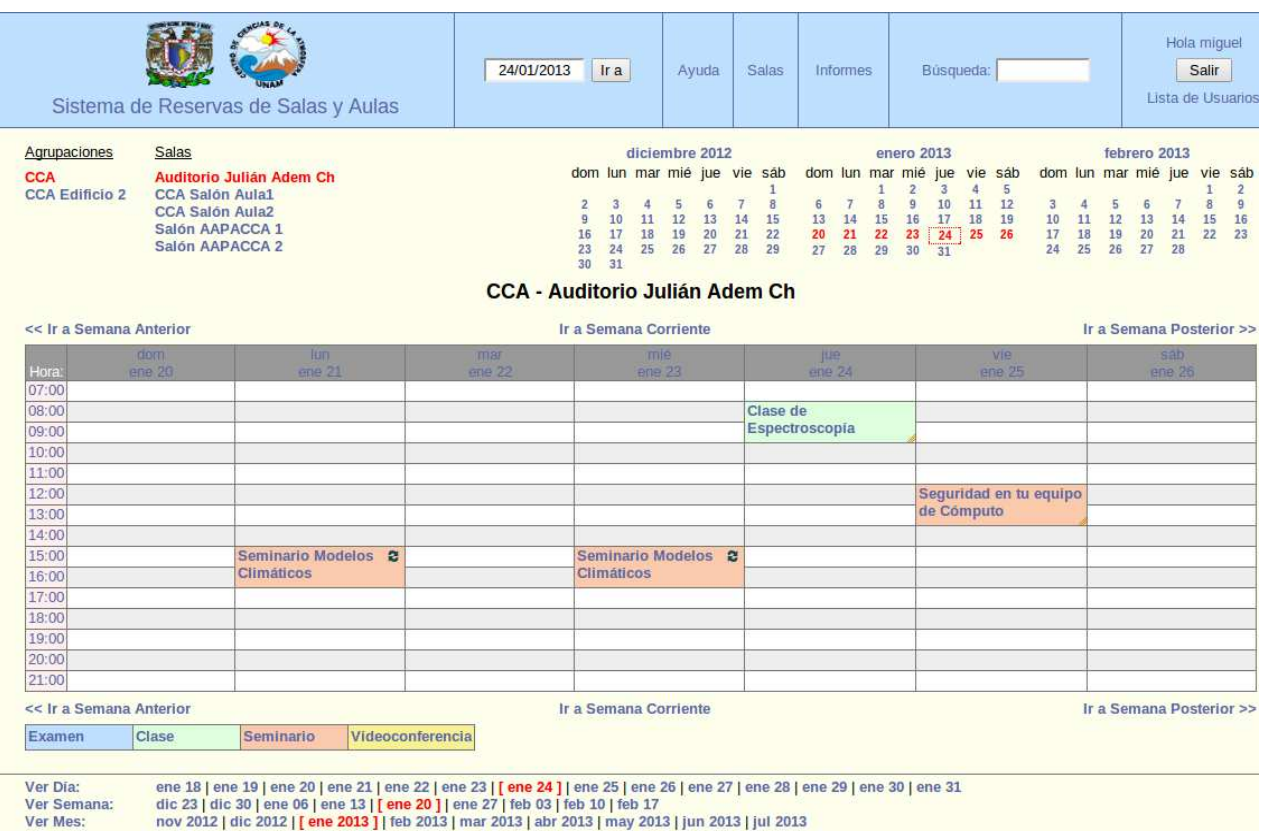

Fig.1.

# **Consulta de las reservas existentes**

Cualquier persona puede acceder al sistema y ver las reservas actuales (tanto las solicitadas como las ya autorizadas) para las aulas, en cualquiera de las vistas.

### **Solicitud de reserva**

Para solicitar una reserva el procedimiento varía, en función de si se tiene acceso al sistema con usuario y clave o no.

Para que los usuarios obtengan su contraseña, tendrán que pasar a la Unidad de Cómputo para darse de alta en el sistema.

Una vez que los usuarios estén dados de alta en el SIRA, ya podrán llevar a cabo sus reservaciones de la siguiente manera:

1.- Ingresar al sistema vía liga en la página del CCA en el apartado tramites, buscar Reservación de aulas, al ingresar mostrará una página como la de la Fig.2. Obsérvese que en la parte superior de lado derecho menciona que el usuario es Anónimo, esto quiere decir que este tipo de usuario solo puede consultar las reservaciones.

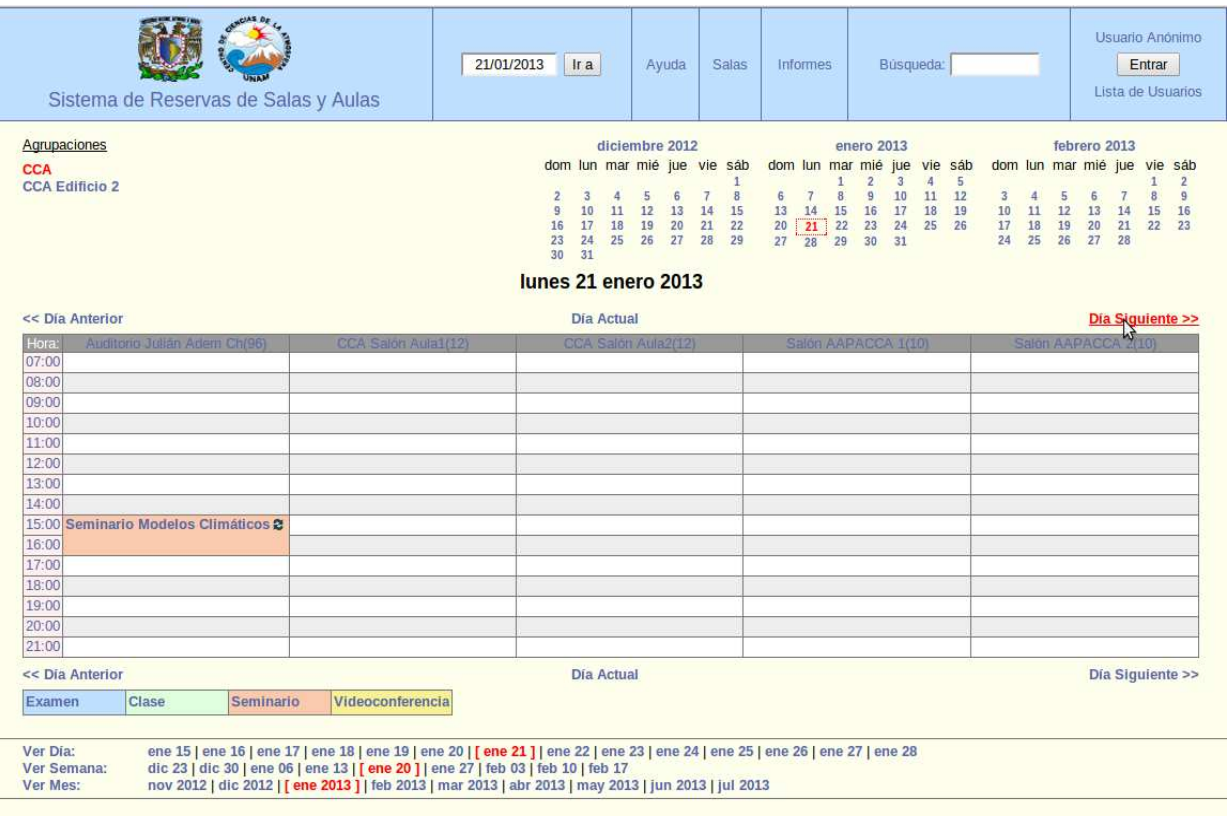

# Fig.2.

 2.- Una vez que ya haya ingresado al sitio el siguiente paso sería ingresar al sistema, para hacer esto solo se le da click al botón **Entrar** en la parte superior derecha, posteriormente el sistema pedirá las credenciales de acceso Fig.3.

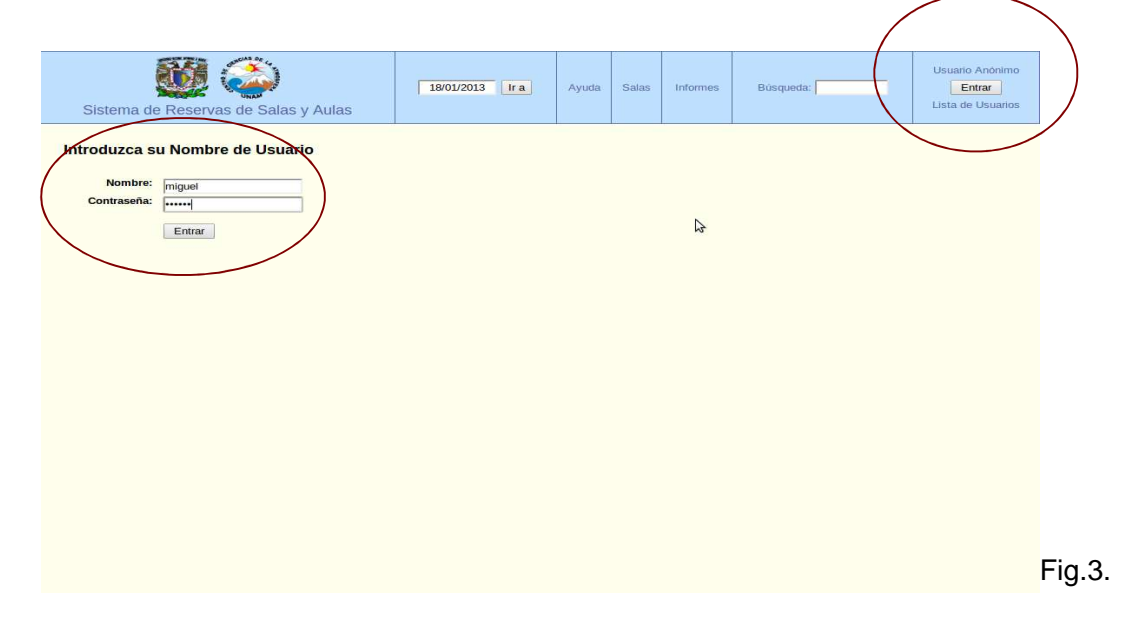

3.- Una vez que haya ingresado las credenciales de acceso aparecerá la misma página, pero con el nombre del usuario que ingresó en la parte superior derecha Fig.4.

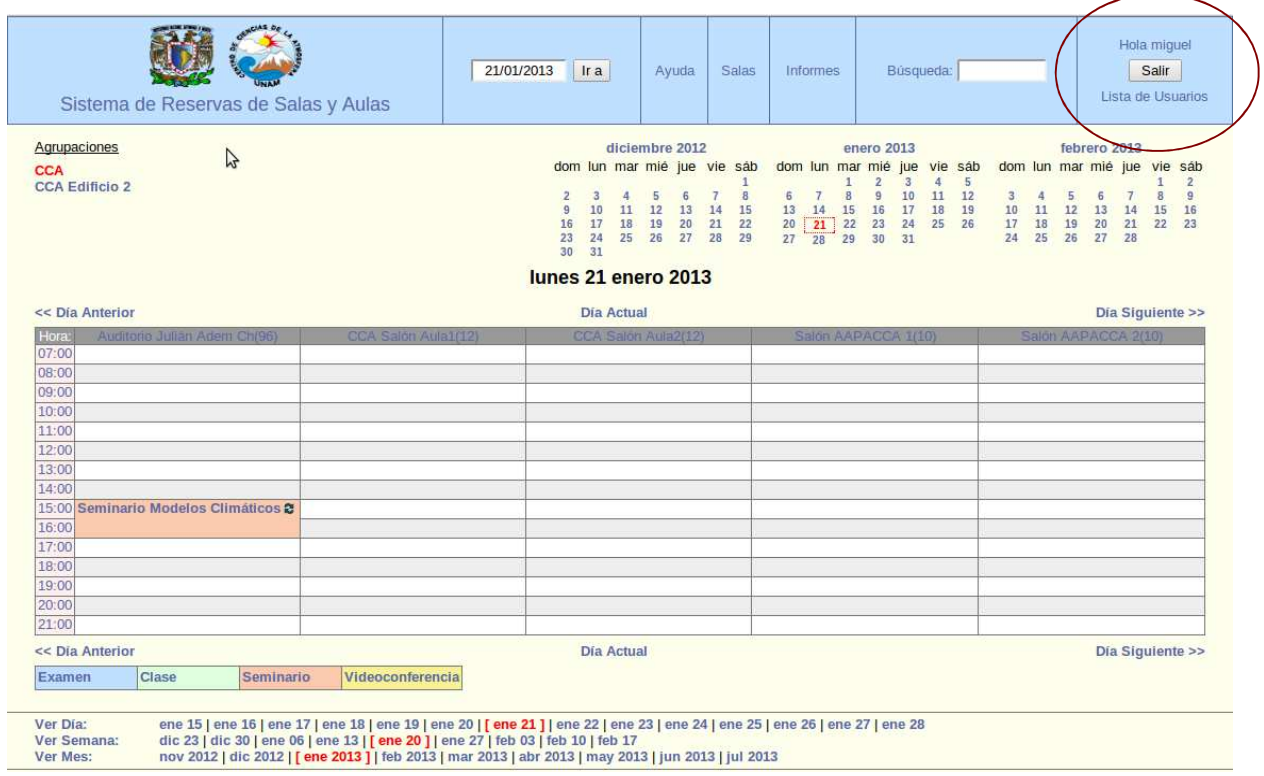

# Fig.4.

4.- Para hacer una reserva seleccione el aula que le interese Fig.5, posteriormente en los calendarios que se muestran en la parte superior seleccione la semana, y por último con el mouse elija el día junto con la hora arrastrándolo de arriba hacia abajo. Para este caso se seleccionó el lunes 19 de febrero de 2013 el salón CCA-Aula1 Fig.6.

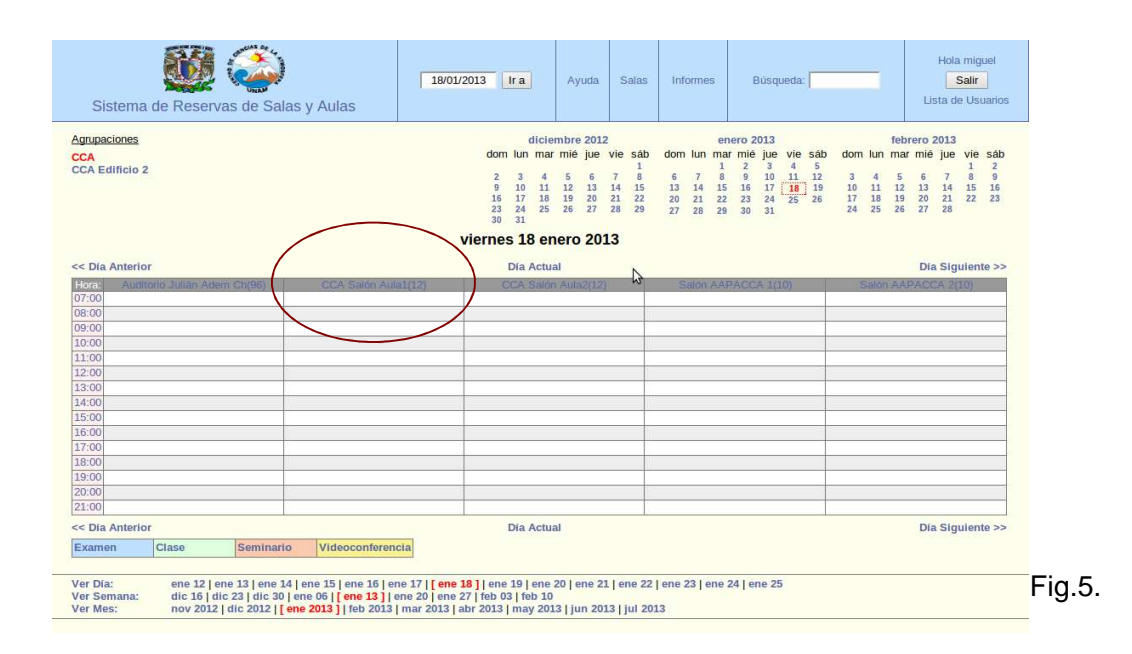

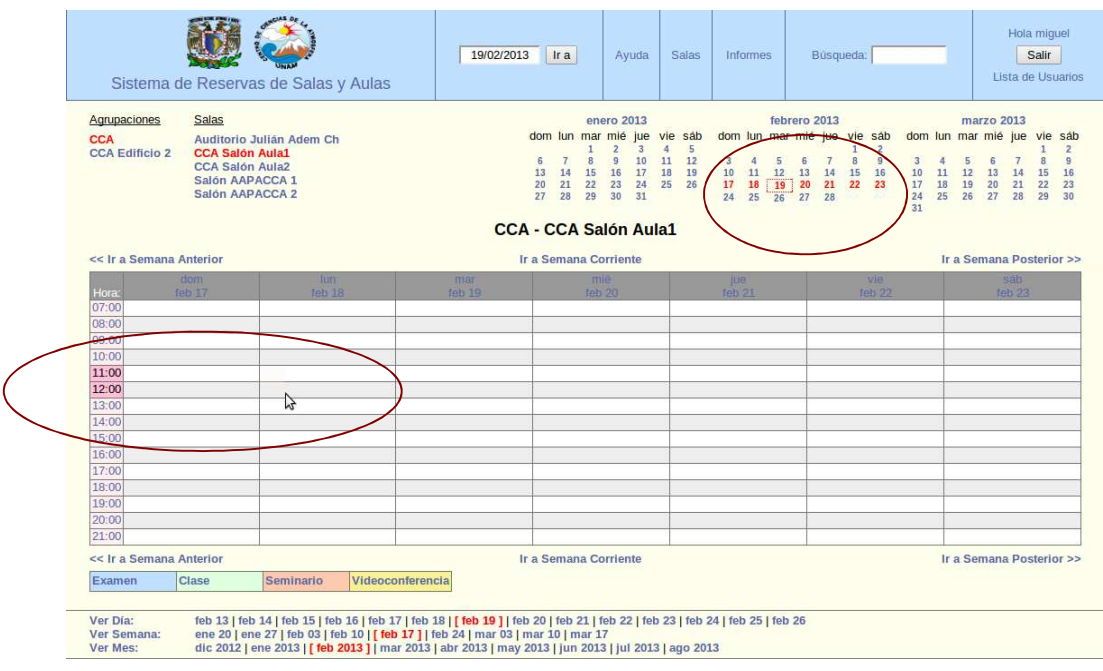

Fig.6.

5.- Una vez realizado lo anterior el sistema lo mandara a una página que le pedirá ciertos datos:

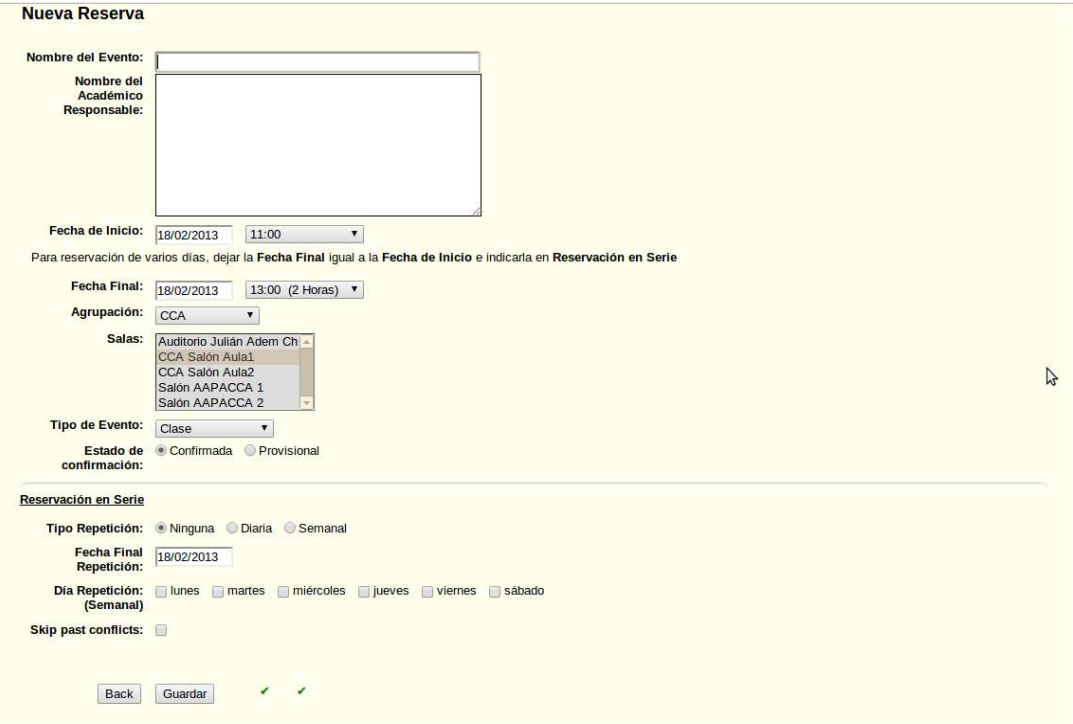

Fig.7

\*Nombre del evento: Indique un nombre que refiera al evento (Contaminación Ambiental ó Seminario de Contaminación Ambiental).

\*Nombre del Académico responsable: Indique el nombre de quien vaya a llevar a cabo el evento, así como los recursos a solicitar o comentarios adicionales del mismo (Dr. Pedro López se solicita proyector y LapTop).

\*Fecha de Inicio: Por default ya va tener la fecha de inicio del evento, ya que en el punto 4, Fig.5 y Fig.6 se seleccionó esta opción, solo corrobore que sea la fecha y hora deseada, si no es así la puede modificar.

\*Fecha Final: El dato viene por default y siempre tiene que coincidir con la Fecha de Inicio, ya que este valor se toma como solo un día de evento. En la hora hay que revisar que sea la correcta, esto es el horario del evento, por lo regular también ya viene seleccionada por que en el punto 4 se seleccionó esta opción.

\*Agrupación: De igual manera ya está seleccionada, porque se hizo al momento de elegir el aula en el punto 4, Fig.5 y Fig.6. Esto es porque el CCA tiene 2 agrupaciones de aulas CCA y CCA edificio 2.

\*Salas: También ya viene seleccionada el aula, porque se hizo desde el punto 4, Fig.5 y Fig.6, solo sería conveniente revisar este dato.

\*Tipo de Evento: Se tiene que elegir que tipo de evento es (Examen, Clase, Seminario o Videoconferencia).

\*Estado de confirmación: Muchas veces se puede reservar provisionalmente, esto es cuando se tiene una fecha tentativa, pero si no se confirma la reservación en un lapso de 36 Hrs. esta puede ser borrada. Así mismo no se hace responsable a la secretaría técnica o a cómputo de que si un usuario reserva provisionalmente y después quiera otra fecha o sala, pero estas están ocupadas, el usuario tendrá que buscar otra opción.

\*Por último se guarda la reserva en caso de que solo sea un día de evento y se ve reflejado en la página principal de la fecha correspondiente del evento.

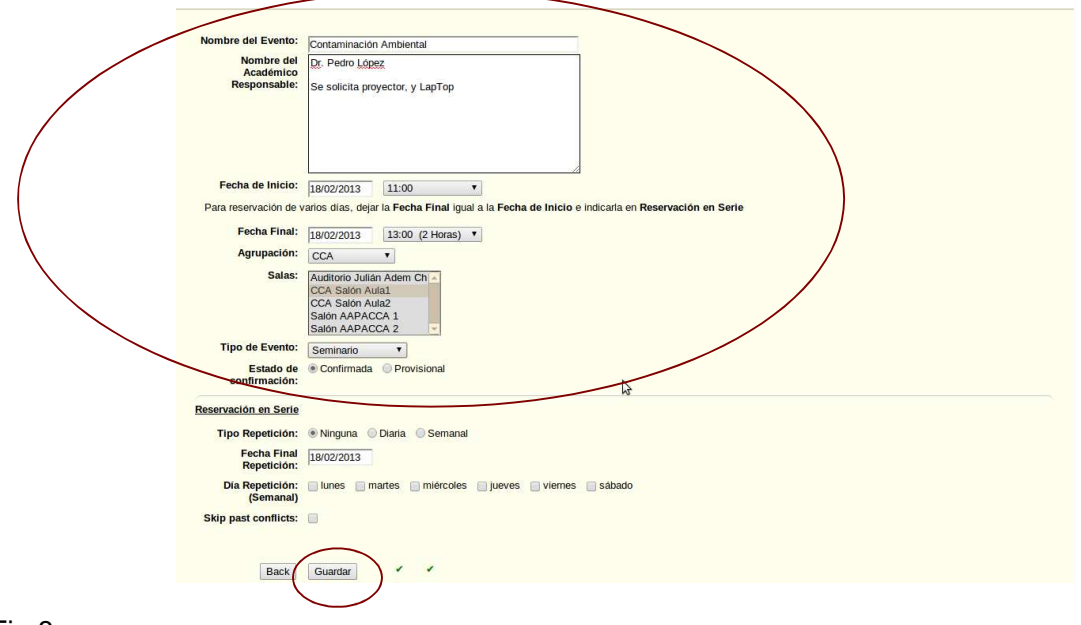

Fig.8

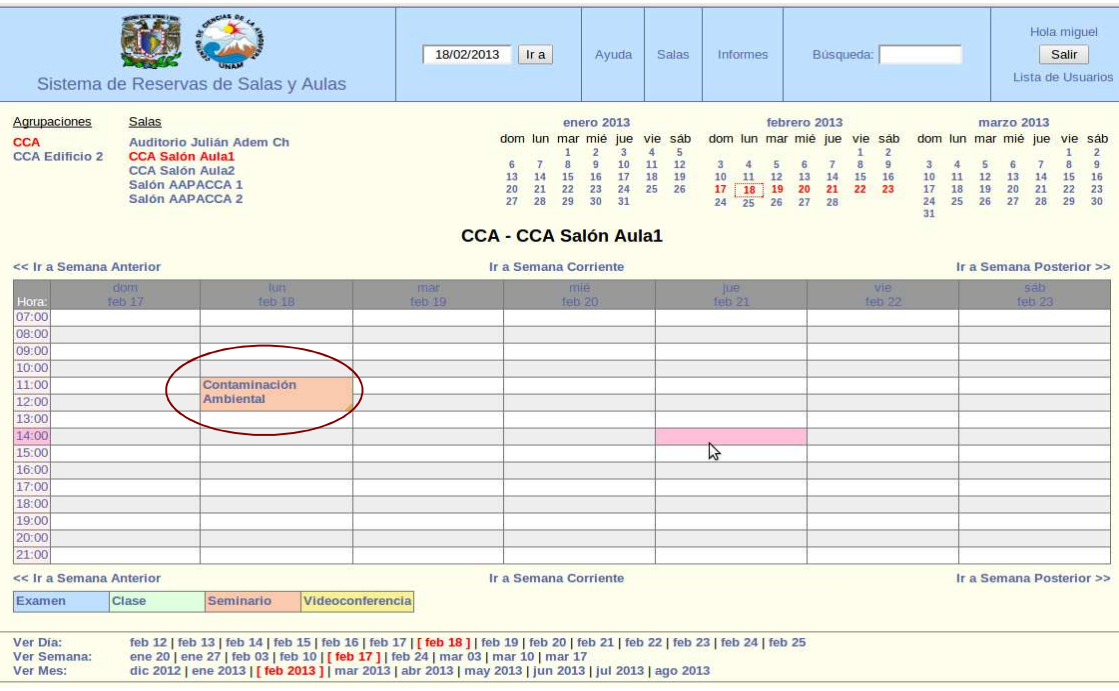

# Fig.9

Suponga que va a dar una clase de contaminación todo el semestre, siendo que el semestre inicia el 28 de Enero de 2013 y acaba el 24 de Mayo del mismo año, además quiere reservar el salón AAPACCA1, con un horario de Lunes y Miércoles de 10:00 a 12:00. Para realizar esta reserva son los mismos pasos que anteriormente se describieron, solo hay que agregar los datos de la reservación en serie.

A) Se selecciona el Aula de AAPACCA 1.

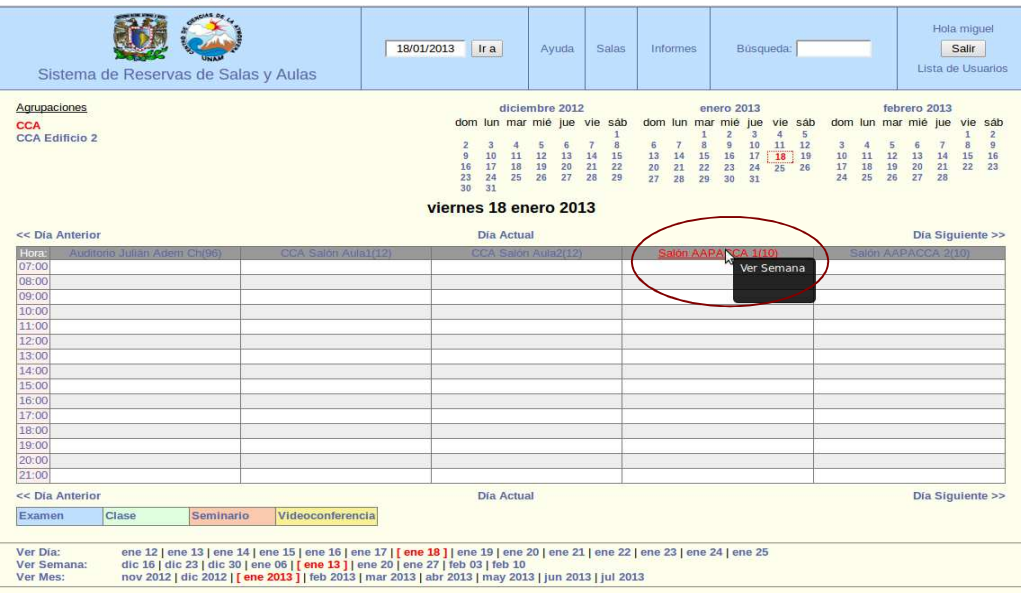

# Fig.10

B) Se selecciona la fecha del 28 de Enero.

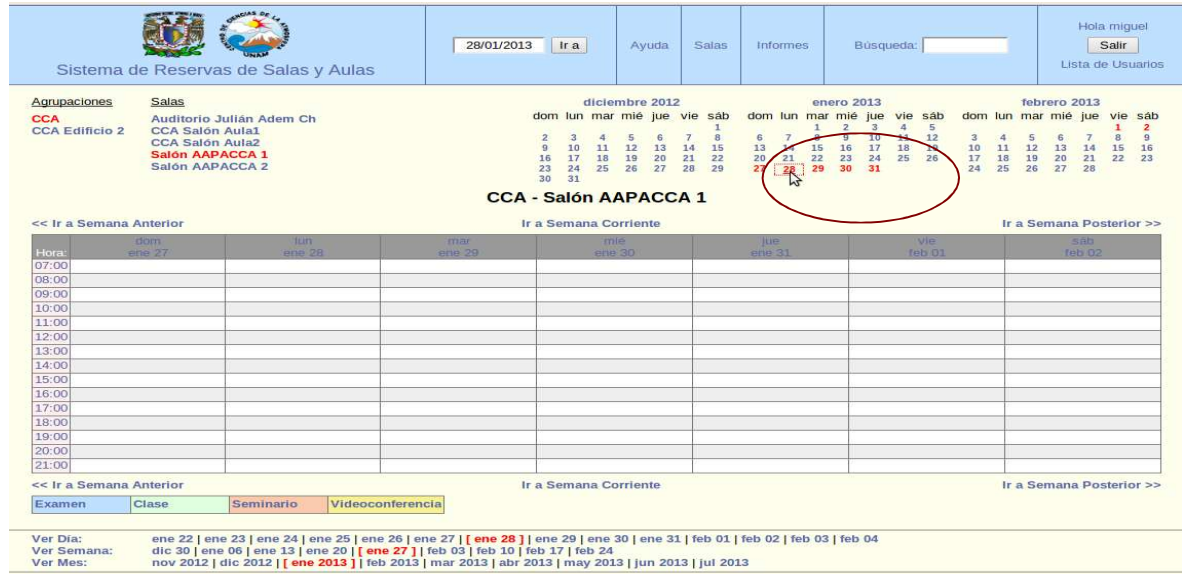

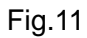

C) Se selecciona el horario, en este caso es de 10:00 a 12:00.

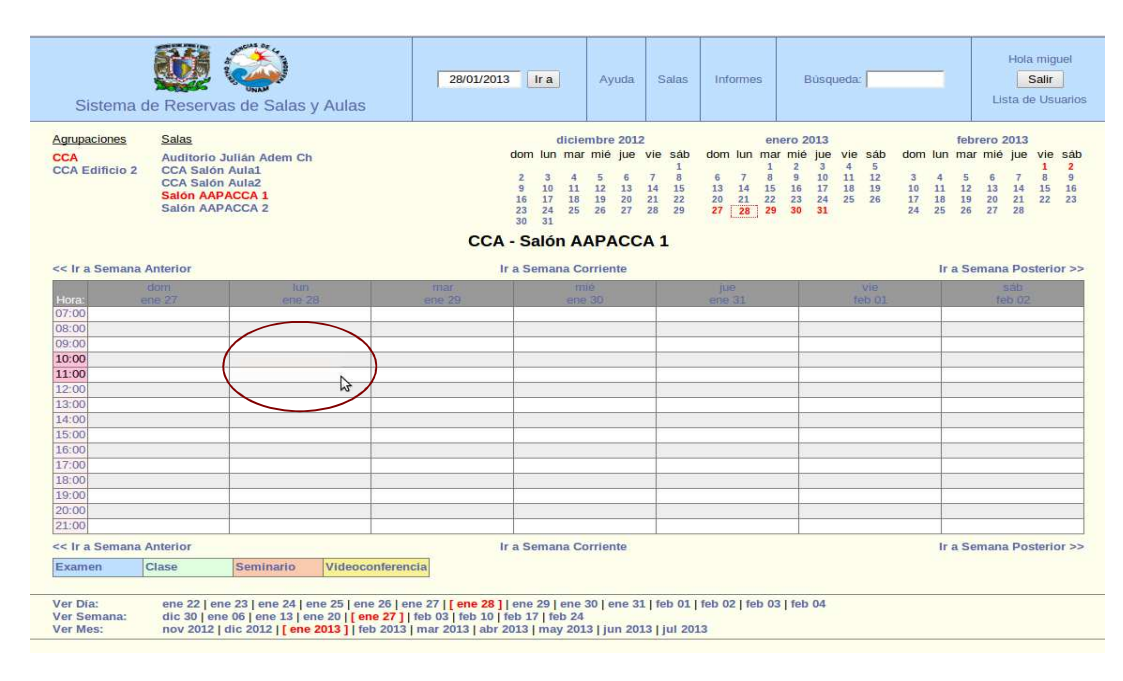

Fig.12

D) El sistema lo enviará a la página de datos de la reserva, en la Fig.13 se muestra como se ha llenado la parte de la reserva de dos días diferentes a la semana, de Enero a Mayo.

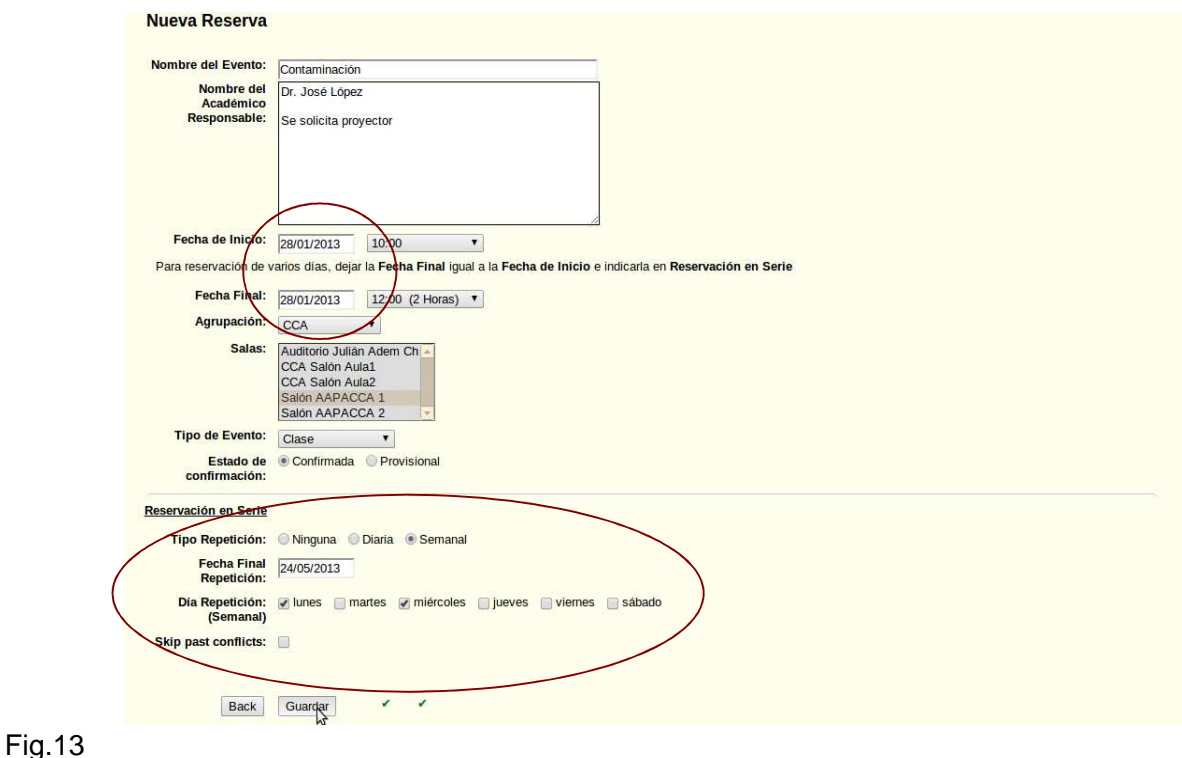

 Cuando realice una reserva en serie siempre deje la **Fecha Final** igual a la **Fecha de inicio** y revise el número de horas por día. Nunca ponga como **Fecha Final** el último día de la serie (el último día de su evento), ya que esta se pone en la **Fecha Final de Repetición.** 

En el momento que reserve una serie siempre elija la opción **Semanal** en el tipo de repetición, posteriormente ingrese en la **Fecha Final de Repetición** el último día de la reserva (día final del evento) para este caso es el día 24 de Mayo de 2013.

 Por último elija los días de la semana en **Días Repetición**, para este caso todos los lunes y miércoles desde el 28 de Enero de 2013 al 24 de Mayo de 2013 estarán reservados.

Una vez que se hayan verificado los datos se le da la opción de Guardar.

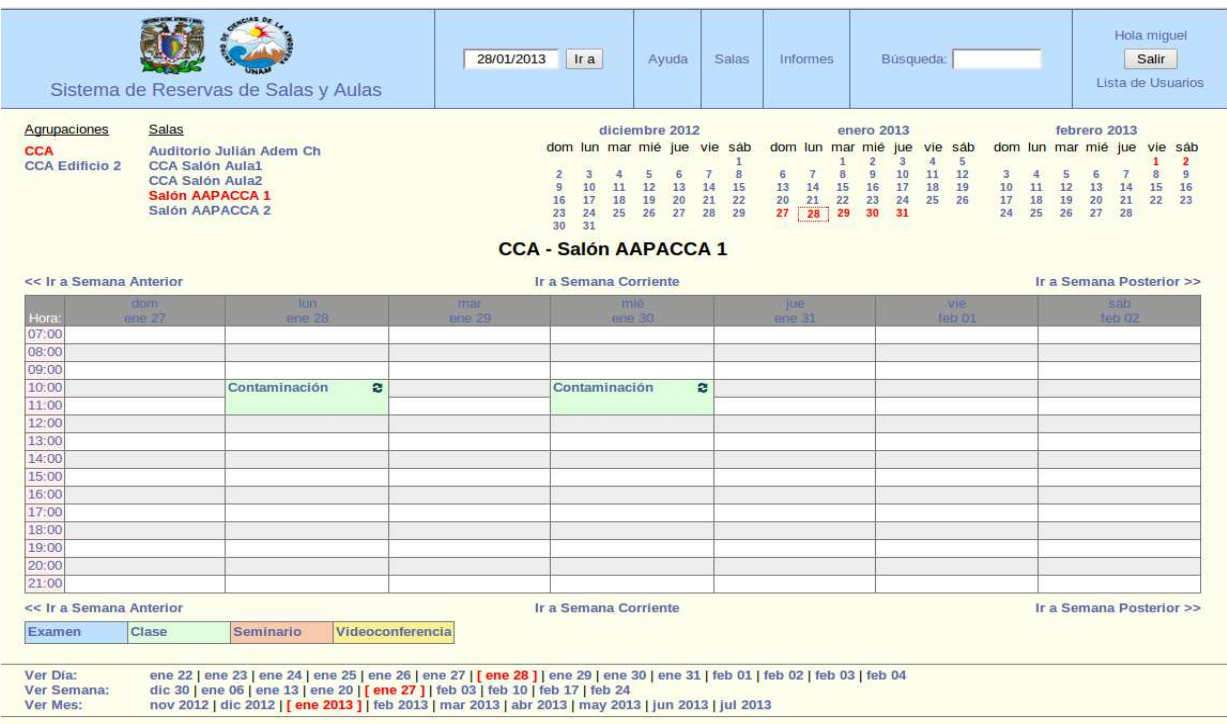

## Fig.14

Puede llegar a marcar error si la reserva se encima con otra que ya estaba realizada, por lo que tendrá que buscar otras opciones.

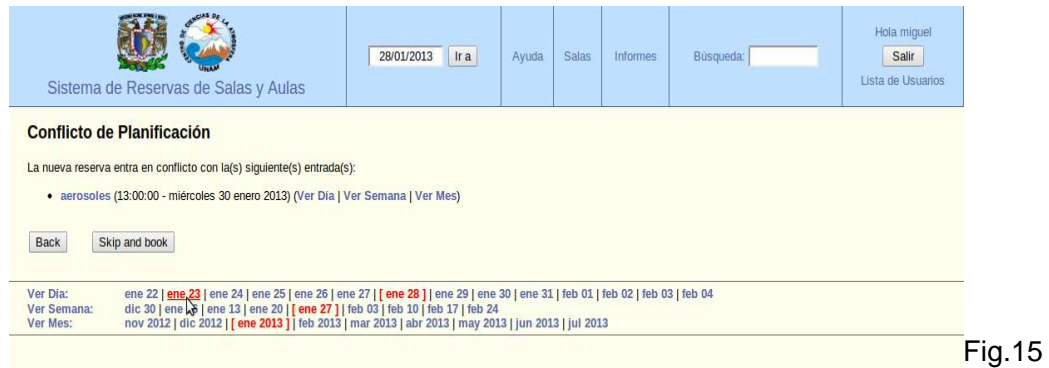

# NOTA:

SE HACE INCAPIÉ QUE SIEMPRE QUE QUIERA RESERVAR SERIES, NUNCA PONGA LA **Fecha Final** COMO EL ÚLTIMO DÍA DE SU RESERVA O DE SU EVENTO, POR QUE RESERVARÍA TODOS LOS DÍAS DESDE LA FECHA INICIAL DE LA RESERVA HASTA LA FECHA FINAL, Y DURANTE ESE PERIODO NO DEJARÍA NINGÚN ESPACIO LIBRE. LOS DATOS DE LA Fig.16 ENCERRADOS EN ROJO ES JUSTAMENTE **LO QUE NO DEBE DE HACER A LA HORA DE HACER UNA RESERVA EN SERIE**, OBSERVE QUE LA **Fecha Final** ES EL ÚLTIMO DÍA QUE SE VA USAR EL AULA Y ESE DÍA SE TIENE QUE PONER EN **Fecha Final de Repetición**. TOME EN CUENTA LOS DATOS DE LA Fig.13 QUE SI ESTÁN CORRECTOS.

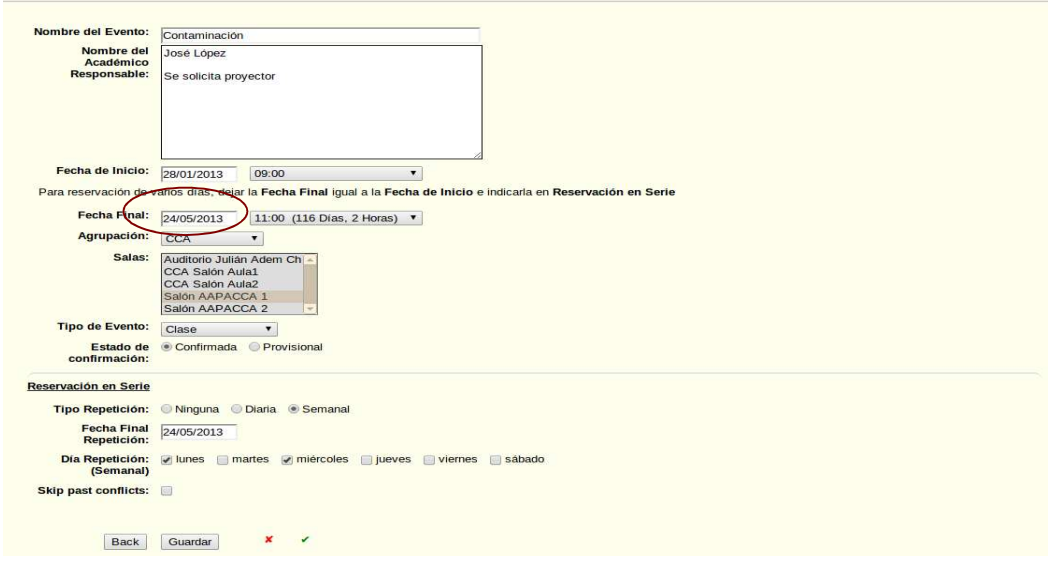

## Fig.16

### **Editar Reservas**

Los usuarios autorizados que realicen sus reservas pueden hacer modificaciones sobre las mismas, siempre y cuando la modificación no entre en conflicto con otra Fig.15, si es así tendrán que buscar otra opción en fecha o en aula, de tal manera que se encuentre disponible.

Para realizar dicha modificación solo tiene que dar clic en la reserva y posteriormente seleccionar la opción Editar Reserva o Editar Serie según sea el caso y modificar los valores, si la modificación es una serie tomar en cuenta el error de la Fig. 16.

Editar Reserva: Es una reservación de solo un día y se pueden modificar los valores.

Editar Serie: Es cuando se requiere hacer una modificación en el periodo que abarca la reservación. Borrar Reserva: Solo borra una reserva de un solo día.

Borrar Serie: Borra todo el periodo de la reserva.

Copiar Reserva: Puede hacer una copia para reservar en otro horario o aula de un solo día, solo tiene que modificar los valores.

Copiar Serie: Puede hacer una copia para reservar en otro horario o aula de un periodo, solo tiene que modificar los valores.

Recuerde que como usuario autorizado solo tiene permiso de hacer lo anterior en sus reservas no en las de otro usuario.

#### **Contacto con los administradores del Sistema**

Si tiene algún problema en realizar una reservación, por favor acuda con el personal de cómputo para que le pueda aclarar sus dudas.

## **Procedimiento para validar su reserva**

Una vez realizada la reservación, favor de imprimir 2 copias de los datos de la reserva a través de CTRL +P (1 copia será su acuse y otra se queda en Secretaría Técnica), y pasar a dejarla con el Mtro. Miguel Meneses para que él a su vez actualice las papeletas de cada aula de los eventos del mes.

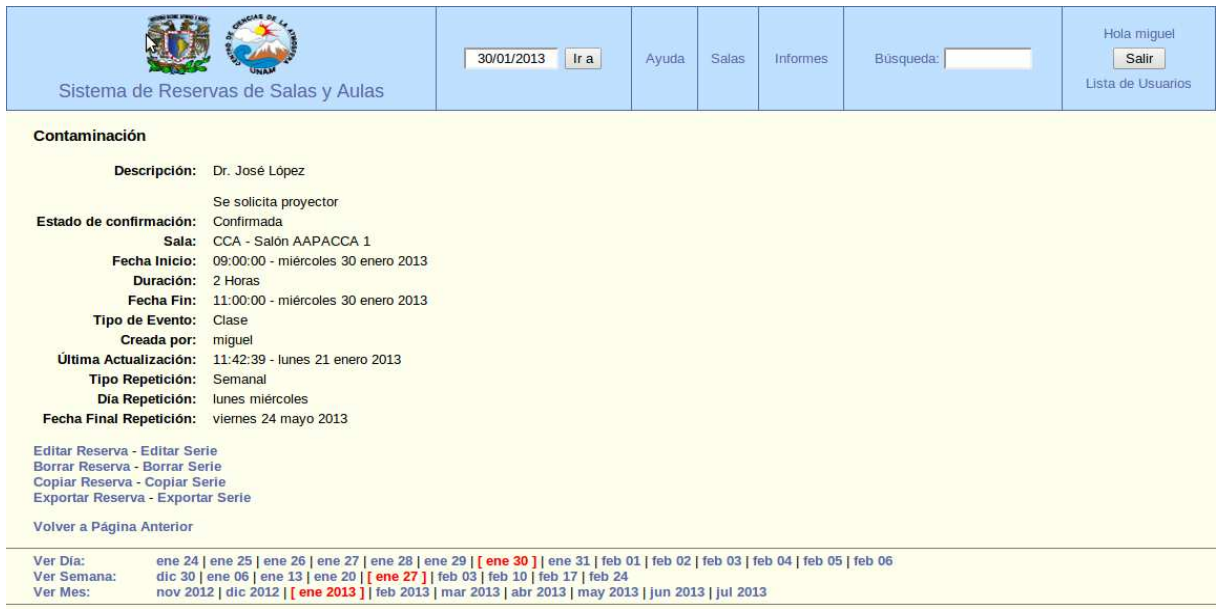

### **Políticas de Uso**

1.- Para que los Usuarios obtengan su contraseña, tendrán que pasar a la Unidad de Cómputo con el fin de que puedan ser dados de alta en el sistema. El uso irresponsable de las credenciales de acceso es bajo la responsabilidad del usuario a quién se le cree una cuenta.

1.- Para cualquier aclaración de las reservaciones de los usuarios, tienen que contar con el acuse firmado a través del responsable de aulas de la secretaría técnica.

2.- El mínimo de tiempo requerido para hacer una reserva es de hasta 24 Hrs. Si es que está desocupada el aula requerida.

3.- Las modificaciones de las reservas se tienen que notificar inmediatamente después de haberla realizado, entregando la hoja de datos impresa de la modificación de la reserva al responsable de aulas para validar el cambio. Una modificación se tiene que realizar hasta con un mínimo de 24 Hrs. antes del evento. Así mismo si la reserva se marca como provisional y en el lapso de 48 Hrs. Antes de la fecha mencionada el usuario no la confirma está podrá ser usada por otra persona.

4.- El Auditorio del CCA "Julian Adem" solo se reservará para eventos del mismo centro, no se usará para clases.

5.- Si existiera alguna modificación por causa de fuerza mayor en su reserva, se contactará al Académico Responsable del evento para notificarle los cambios.